### **City of Port St. Lucie**

# **BUSINESSTAX ONLINE PAYMENT GUIDE**

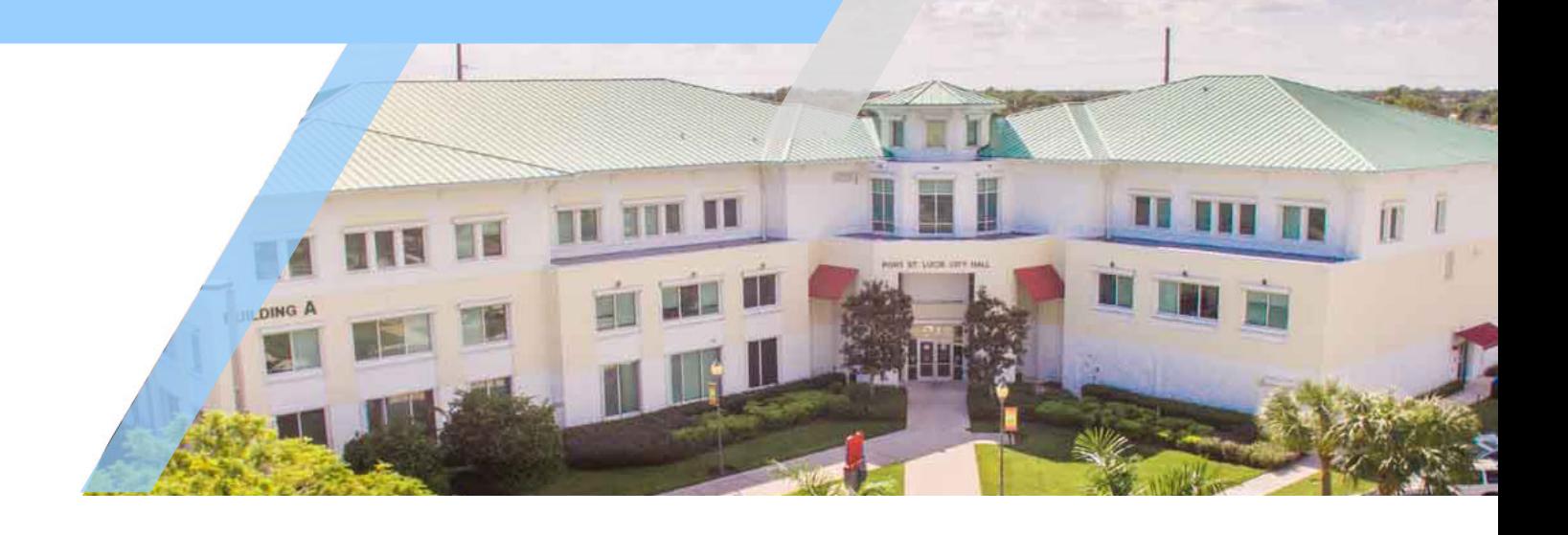

**Update 12/3/2018**

## **CONTENTS**

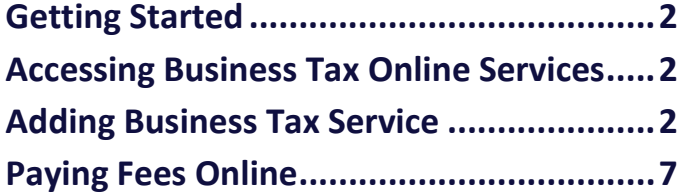

### <span id="page-2-1"></span><span id="page-2-0"></span>**Accessing Business Tax Online Services**

To use the Business Tax Online Services, users must first register an account with the City of Port St. Lucie Single Sign-On account. If you have not already done so, please navigate to the following web address and register:<https://reg.cityofpsl.com/>

Once users have a registered account they must add the Business Tax Service to their account. To do this proceed to the next section.

### <span id="page-2-2"></span>**Adding Business Tax Service**

Once registration is completed on the Single Sign-On site, account holders can add services to their account that will allow them access to various online services provided by City of Port St. Lucie. To begin this process, navigate to the add services page by following clicking Menu -> Commercial Services -> Add Service. This can be seen in the image below.

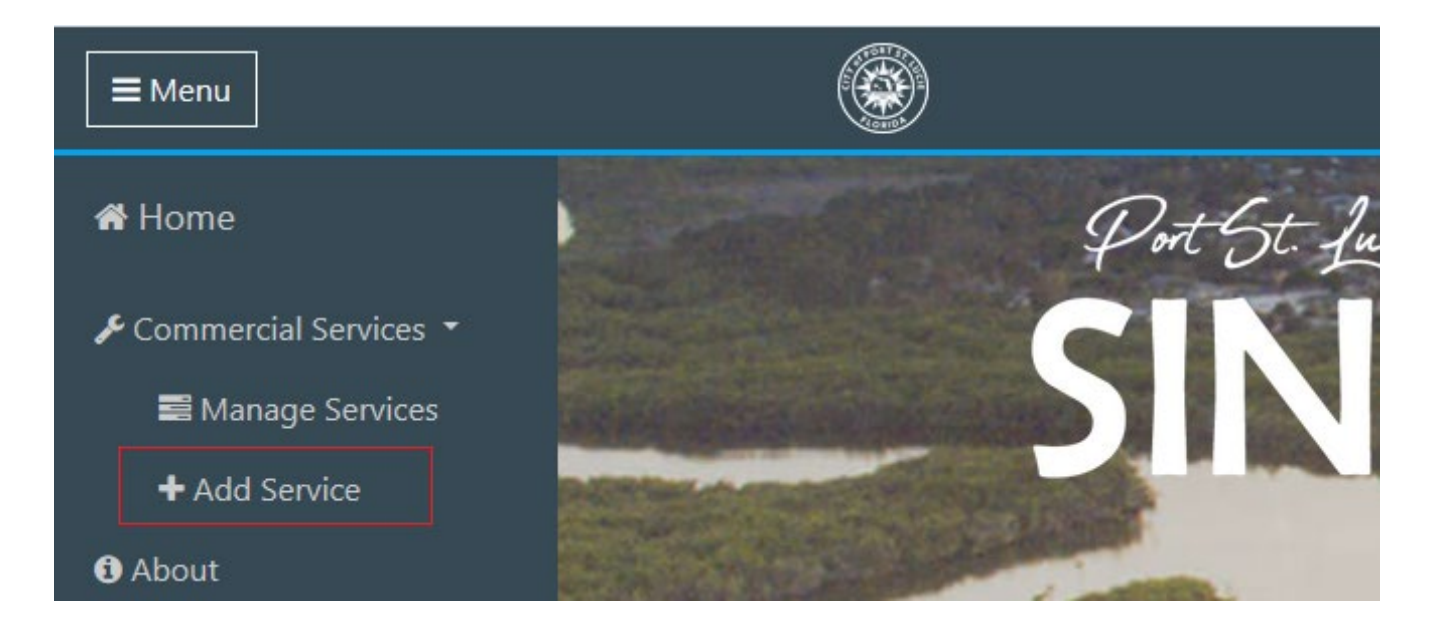

# Adding Business Tax **1988 Service**

#### **Finding a Service**

The Add Service page is a listing of all the services that can be linked to an account. This listing can be searched by keywords or department classification, which is highlighted on the left-hand side of the image below. Once you have located a service to link, select the "Begin" button of that service on the right side, which is also highlighted in the below image.

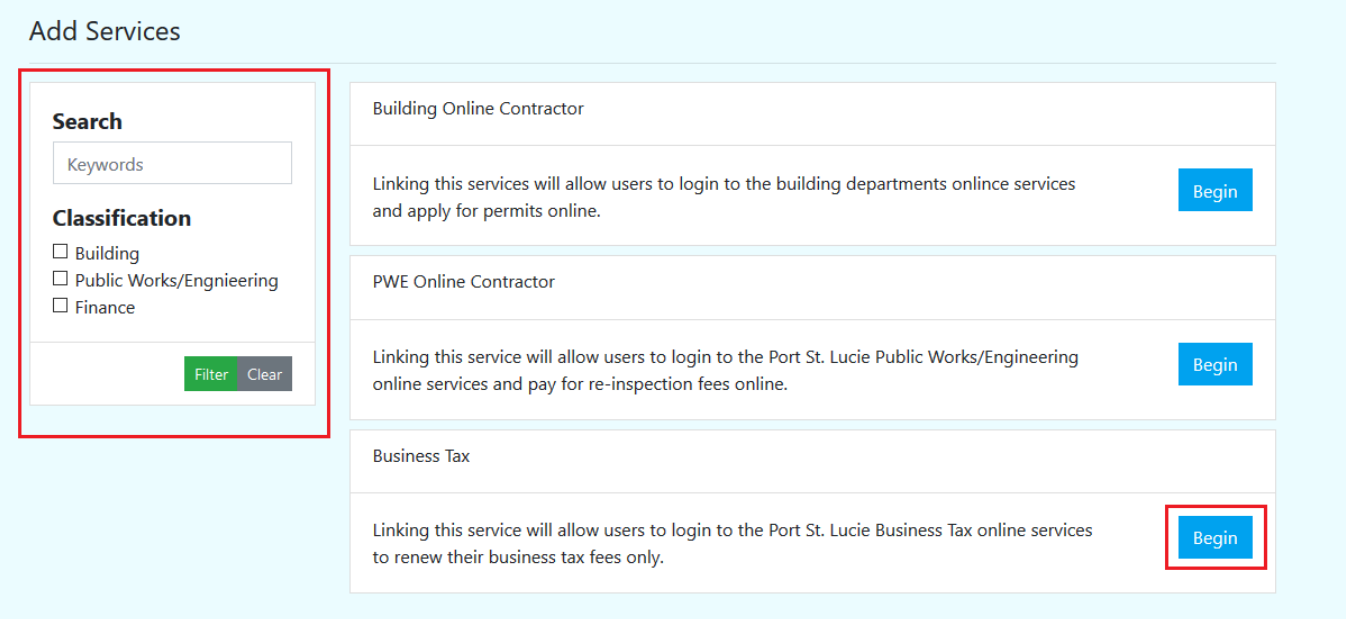

# **Adding Business Tax Service**

#### **Completing the Wizard**

Adding a service requires the completion of a 4-step wizard.

#### Step 1 – Welcome

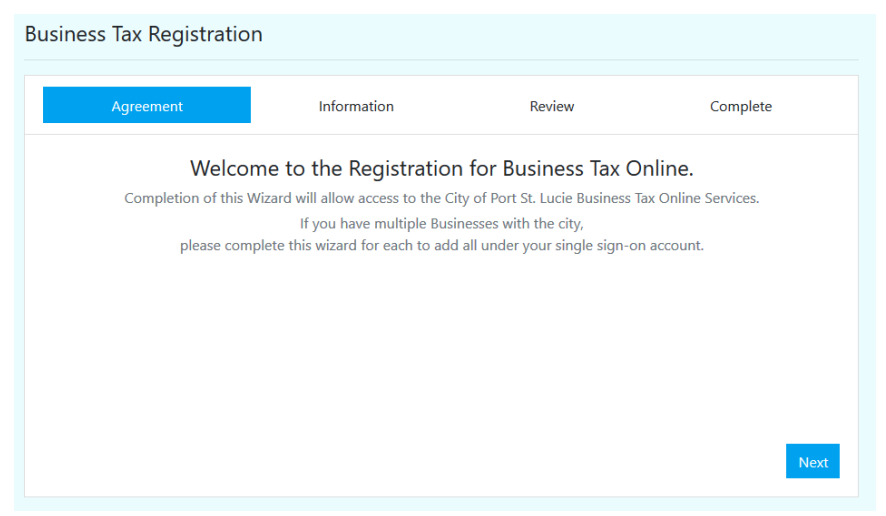

#### Step 2 – Information

This step users must provide information related to the service that is being linked. In this example, the email on record with the Business Tax Division must match the information on file in addition to using the business tax account number to complete the registration.

## **Adding Business Tax Service**

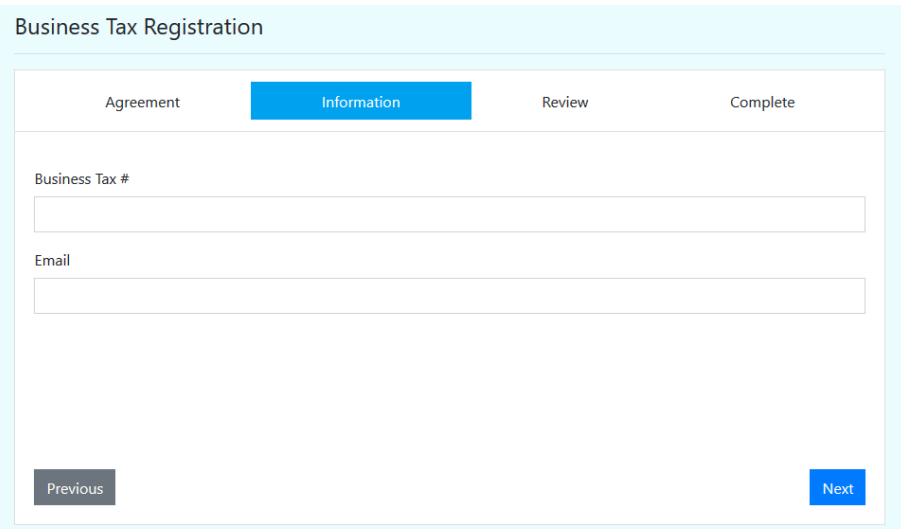

#### Step 3 – Review

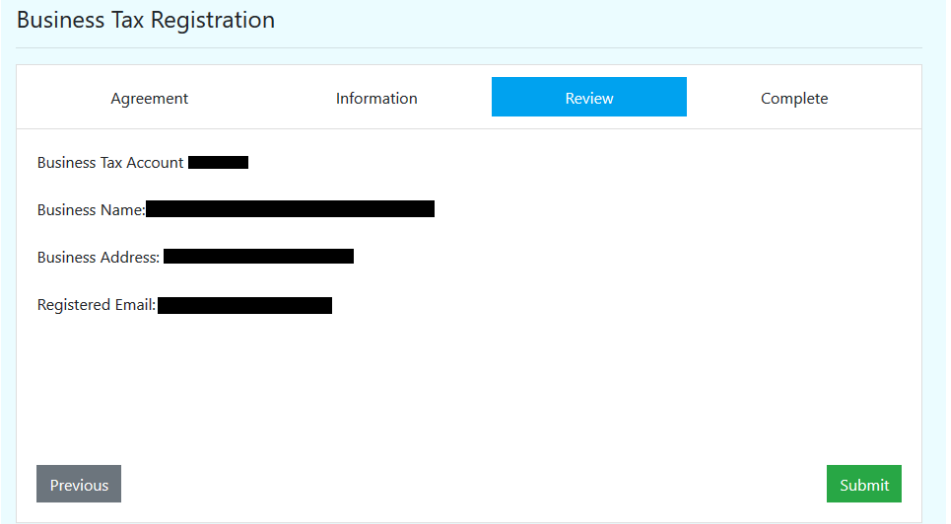

This step will provide the user an opportunity to review and ensure the system information matches.

Step 4 – Confirmation

## **Adding Business Tax Service**

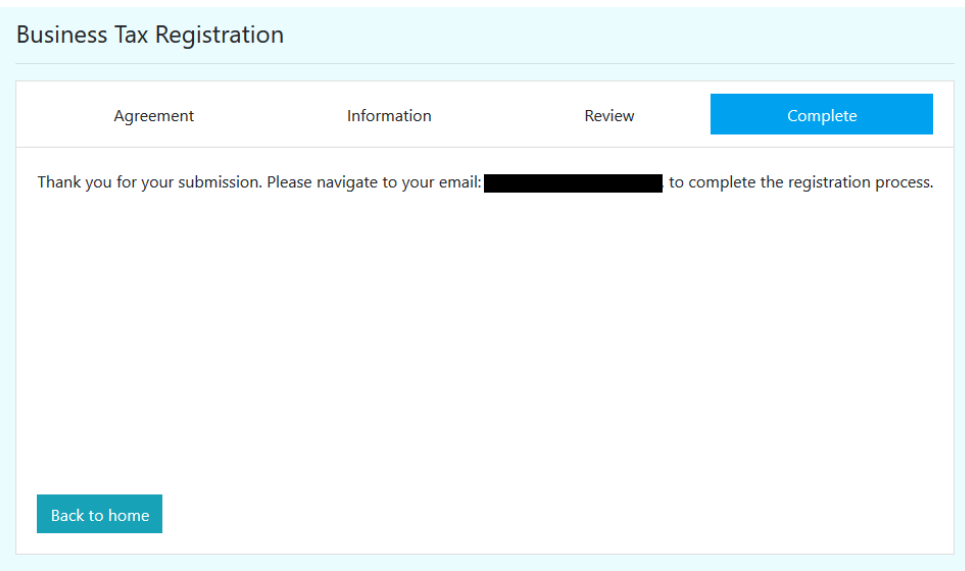

In this step a confirmation email will be sent to the email address provided in step 2 of the wizard process. This confirms the addition of the service and the user will need to navigate to the email address, then click the link in the confirmation email. An example of that email can be seen in the image below.

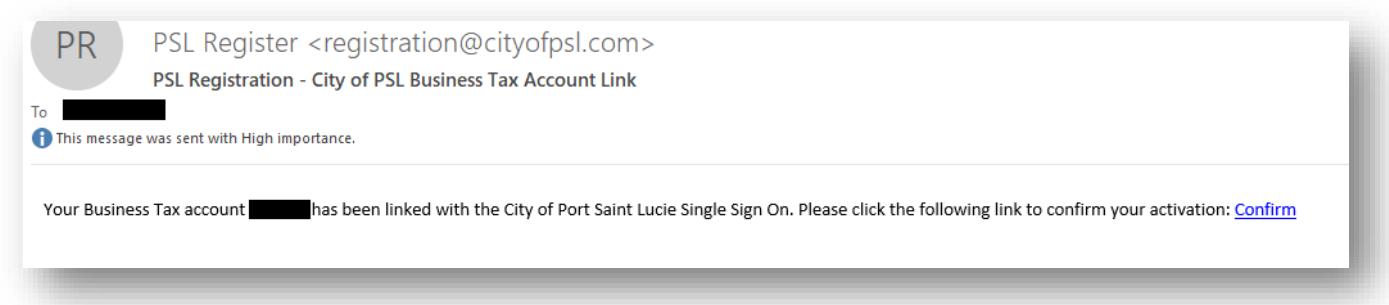

Once all the steps are completed the user account will have access to the newly linked online services, as well as, a new menu option for that service.

### <span id="page-7-0"></span>**Paying Fees Online**

### **Paying Business Tax Fees Online**

After the Business Tax Service has been added to your account, users will have the ability to pay City of Port St. Lucie Business Tax fees online. To pay fees online navigate to the following web address:<https://businesstax.cityofpsl.com/> and then login using your Single Sign-On account.

Once you are logged in navigate to the Business Fees page by selecting Menu -> Business Fees as seen below.

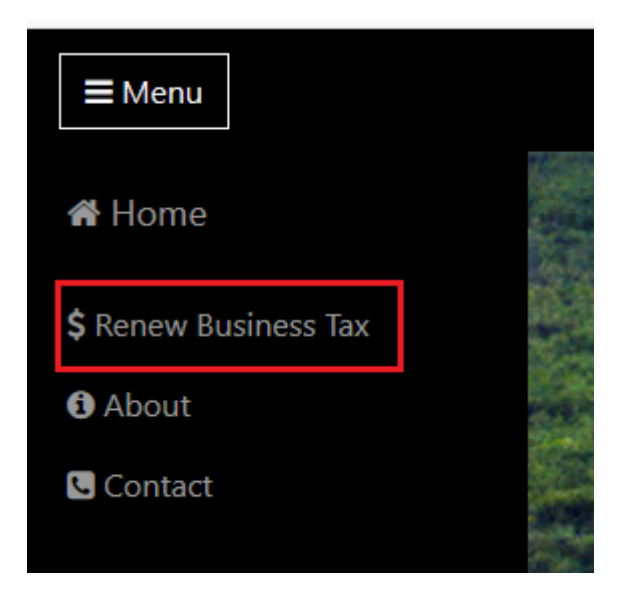

### **Paying Fees Online**

If your business currently owes business tax fees, then you will be presented with something like the following image.

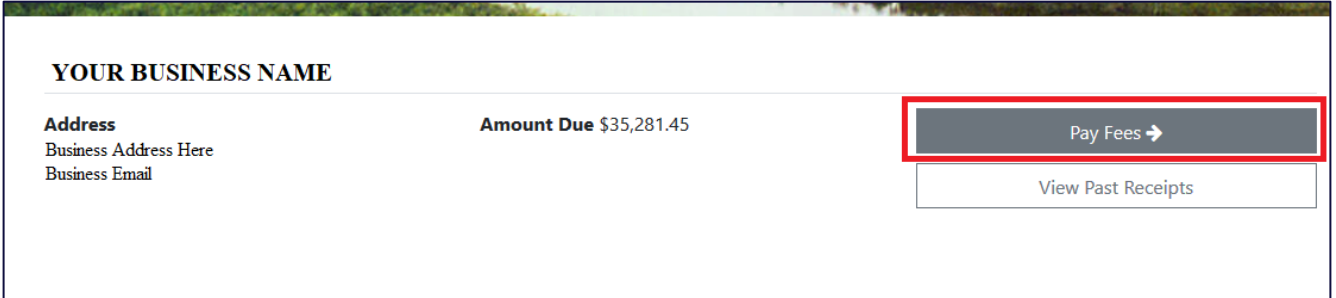

If your business does not currently owe business tax fees, then you will be presented with something like the following image.

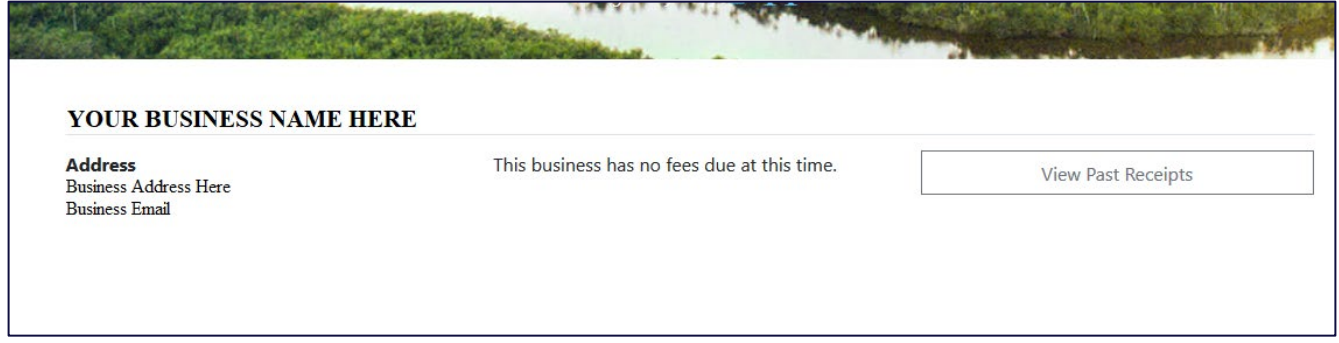

When a business owes fees, click the "Pay Fees" button as highlighted in the first image above.

Users will then be redirected to a secure payment page that will look like the image below. To process and complete payment, users must input their credit card information and then click "Pay With Your Credit Card".

### **Paying Fees Online**

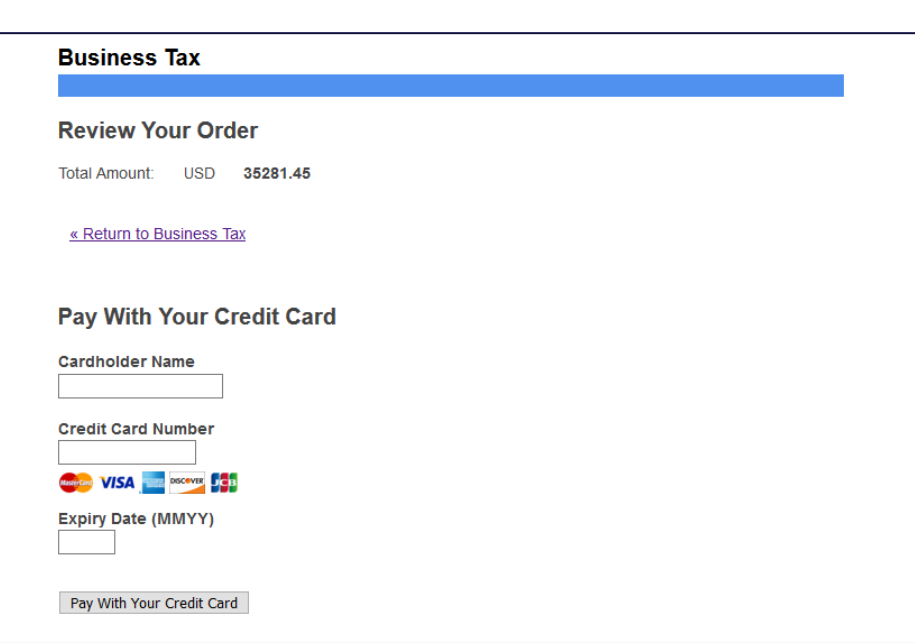

After processing of the payment is complete, users will be redirect back to the Business Tax website and presented with a confirmation message and the ability to view their transaction receipt as seen below.

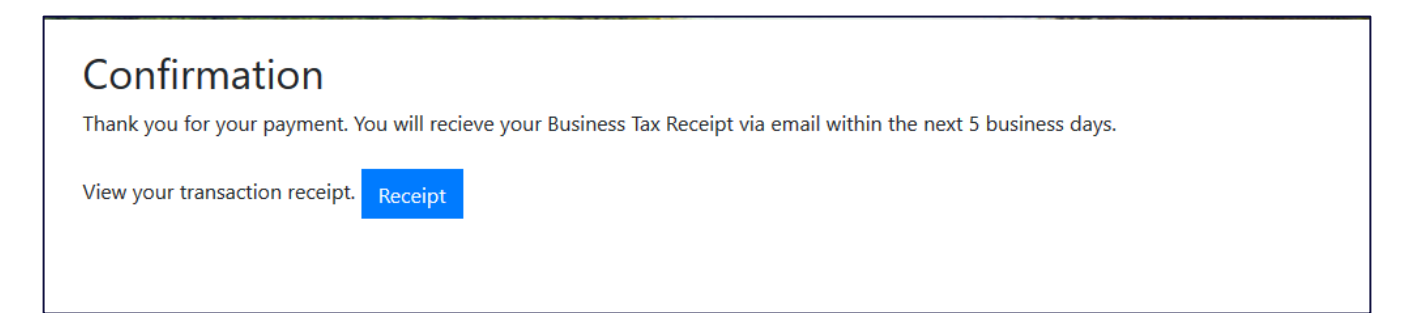

This completes the payment process to renew your business tax receipt.

**Note to any business that has a state professional license:** Before your Business Tax Receipt will be issued, you must send a copy of your current state professional license to ywhite@cityofpsl.com or fax to (772) 344-4355 for verification.